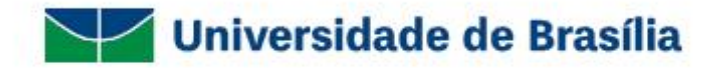

# **UnBDIGITAL**

# Guia Prático do Administrador do Sei! na UnB

**Volume III: Gerente de Pessoal** 

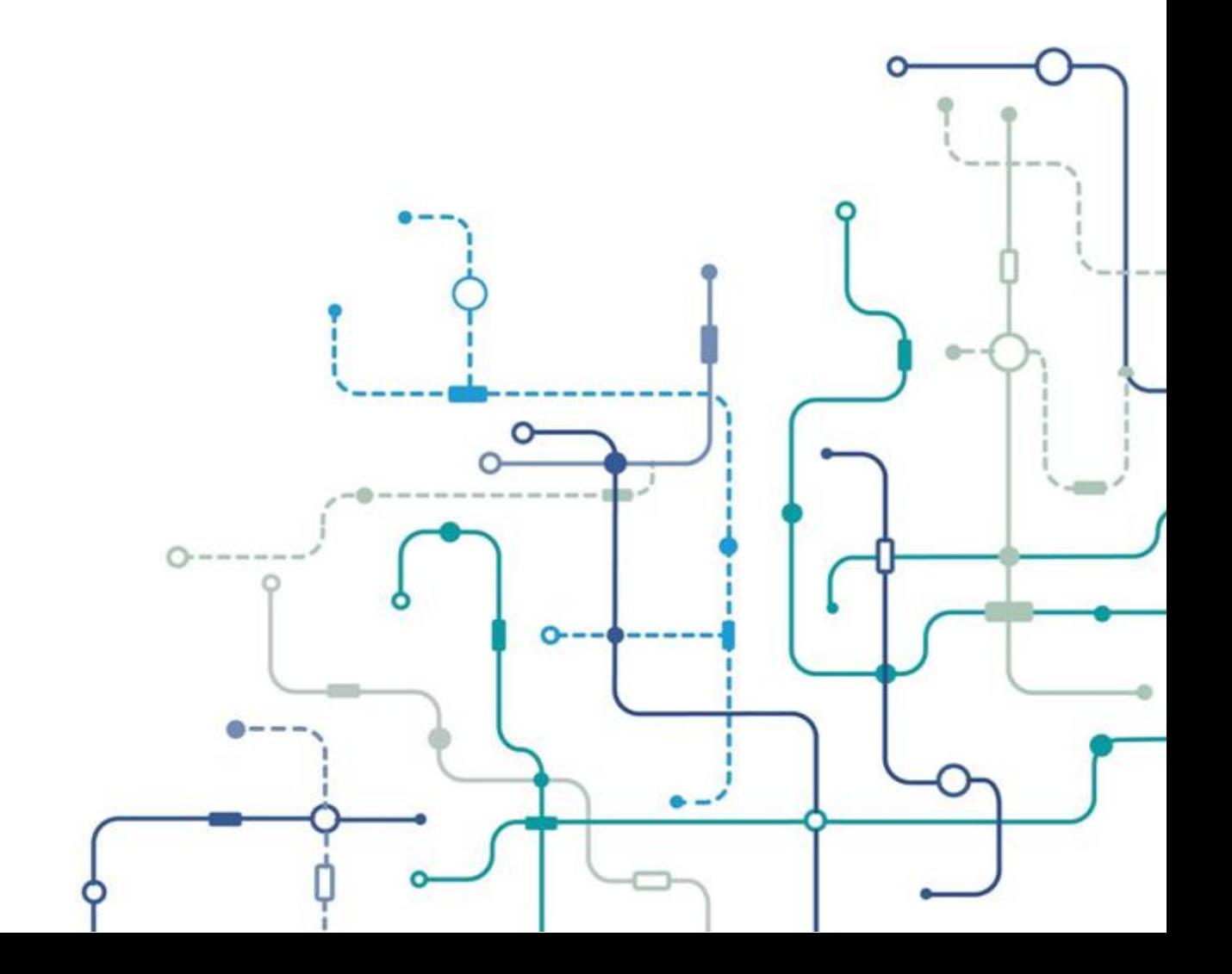

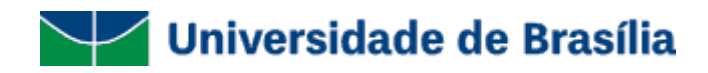

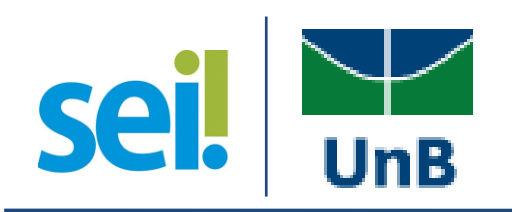

### Guia Prático do Administrador do SEI na UnB

Sistema Eletrônico de Informações Volume III: Gerente de Pessoal

Brasília - DF Versão 1.0 Publicação em 22 de abril de 2017

#### **Comissão de Gestão e Acompanhamento do SEI na UnB**

Rodrigo de Freitas Nogueira Arquivista – Diretor do Arquivo Central Presidente da Comissão

Júlia Soier Maximiano Administradora - Coordenadora de Apoio à Estruturação Organizacional Vice-Presidente da Comissão

**Equipe de Apoio Administrativo:** Renata Santos Reis Secretária Executiva

#### **Equipe de Arquivo:**

Eronides Guimarães Bezerra Arquivista - Coordenador de Gestão de Documentos

Thiara de Almeida Costa Arquivista

#### **Equipe de Tecnologia da Informação:**

Edmilson Cosme da Silva Analista de Tecnologia da Informação - Sistema Gerente de Tecnologia da Informação

Eliene do Carmo Vieira Analista de Tecnologia da Informação - Sistema

José Carlos Pena González Analista de Tecnologia da Informação - Sistema

Nides Diego Amaral Analista de Tecnologia da Informação - Infraestrutura

Renato Sampaio Meireles Analista de Tecnologia da Informação - Sistema

# Sumário

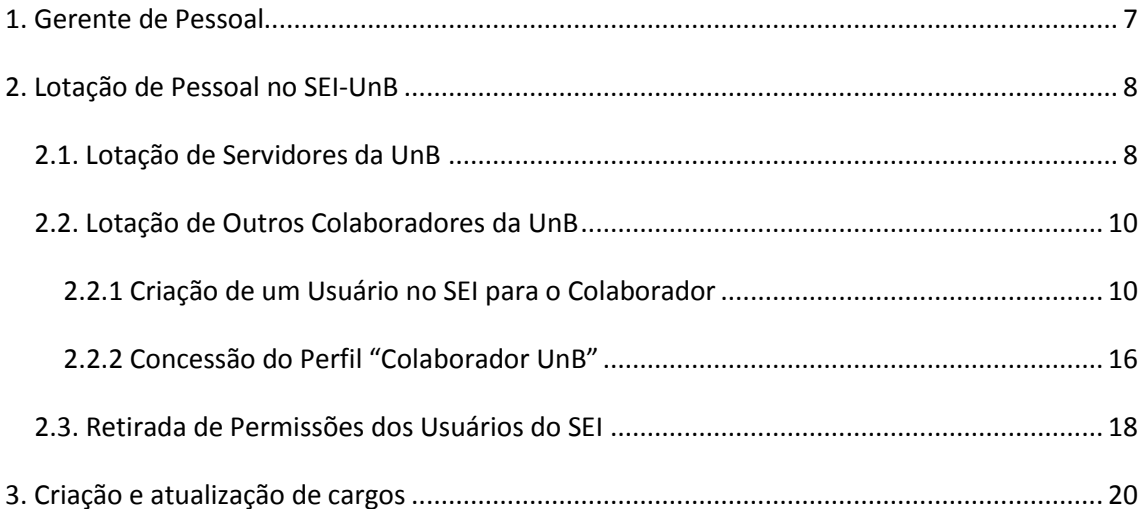

#### **Apresentação**

Em virtude do encerramento das atividades da Comissão de Gestão e Acompanhamento do SEI (CGASEI) na UnB, conforme previsto no §2º do artigo 2º da Instrução da Reitoria nº 3, de 16 de maio de 2016, como parte da descentralização das atividades para unidades permanentes da UnB, apresentamos a série: **Guia Prático do Administrador do SEI na UnB.**

A série **Guia Prático do Administrador do SEI na UnB**, versão 1.0, é voltado aos usuários dos seguintes perfis do SEI distribuídos em três volumes: Gerente de Protocolo e Gerente de Arquivo, Gerente de Estrutura Organizacional, Gerente de Pessoal.

Trata-se de uma adaptação dos manuais do SEI elaborados pelo Tribunal Regional Federal da 4ª Região (TRF4), juntamente com alguns órgãos que fazem parte do Processo Eletrônico Nacional (PEN), disponíveis no seguinte endereço: [https://softwarepublico.gov.br/social/sei/manuais/documentacao-de-apoio,](https://softwarepublico.gov.br/social/sei/manuais/documentacao-de-apoio) além da experiência adquirida pela CGASEI ao longo da utilização do sistema na UnB.

Esta série tem como objetivo principal orientar os usuários das unidades competentes por operacionalizar as atividades de administração do SEI na UnB. Além disso, proporcionar o desenvolvimento de habilidades essenciais para o bom funcionamento do sistema na Universidade.

#### <span id="page-6-0"></span>**1. Gerente de Pessoal**

O usuário que possuir essa configuração no Sistema de Permissões no SEI (SIP) poderá definir e atualizar a alocação de servidores e colaboradores nas unidades que compõem a estrutura organizacional do SEI.

Na UnB, o usuário que obtiver o Perfil de Gerente de Pessoal estará habilitado para conceder permissões a outros usuários do SEI-UnB, aos seguintes perfis:

- **Básico UnB** esse perfil habilita o usuário a executar as funções básicas do sistema, tais como: funções de criação e controle de processos, assinatura de documentos, blocos, estatísticas, entre outros. Esse perfil foi concedido a todos os servidores da Universidade.
- **Colaborador UnB –** esse perfil habilita o usuário a executar as mesmas funções básicas do sistema constantes do perfil Básico UnB, porém, com as restrições de assinatura de documentos e anexação de processos. Esse perfil foi concedido a todos os colaboradores da Universidade, que não servidores, como por exemplo: estagiários, terceirizados, pesquisadores, bolsistas, entre outros.

Para os servidores da UnB, é gerado um usuário automático no SEI, por meio de informações provenientes do SIPES. Os novos servidores são incluídos automaticamente em uma unidade fictícia denominada de UnBDigital. A partir de demandas das unidades, a lotação dos servidores é ajustada manualmente, por meio da retirada da permissão da unidade UnBDigital e concessão de uma permissão para a unidade indicada, conferindo aos servidores o perfil de usuário "Básico UnB".

No caso dos colaboradores, o procedimento é semelhante, porém, é necessário que se crie usuários para os colaboradores, já que a UnB não utiliza um sistema para controle da contratação de colaboradores em geral. Por isso, é necessário que o colaborador realize um auto-cadastro e que a unidade em que ele trabalha demande a lotação do colaborador em determinadas unidades. A partir daí, é necessário realizar a concessão de uma permissão para os colaboradores nas unidades indicadas, conferindo a eles o perfil de usuário "Colaborador UnB".

Em seguida, serão apresentadas as etapas necessárias para a habilitação desses usuários nas unidades constante da estrutura organizacional cadastrada no SEI:

## <span id="page-7-0"></span>**2. Lotação de Pessoal no SEI-UnB**

#### <span id="page-7-1"></span>**2.1. Lotação de Servidores da UnB**

Para atribuir permissão aos usuários com perfil "**Básico UnB**" para uma unidade constante na estrutura organizacional do SEI-UnB, entre no Sistema de permissões do SEI (SIP).

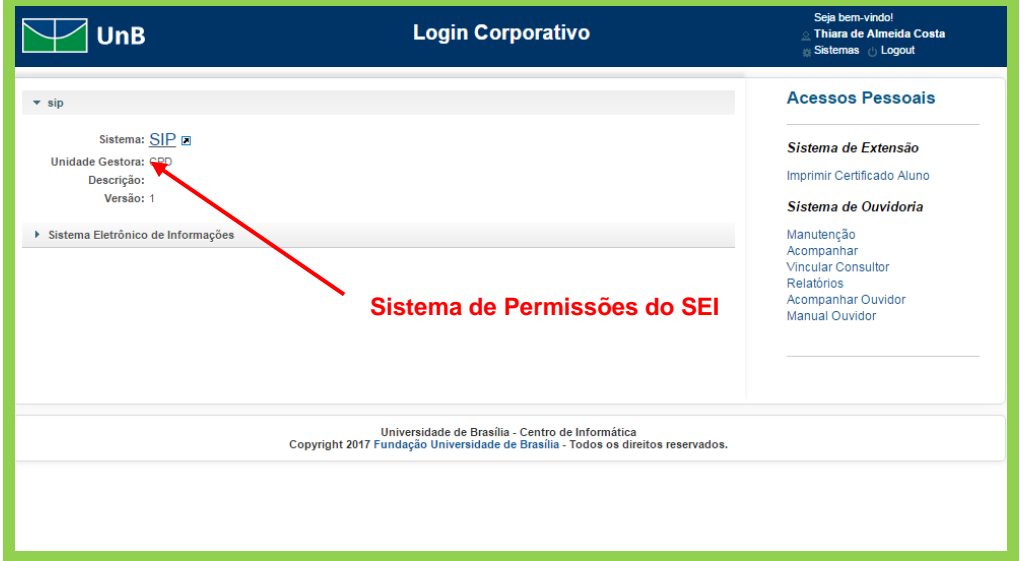

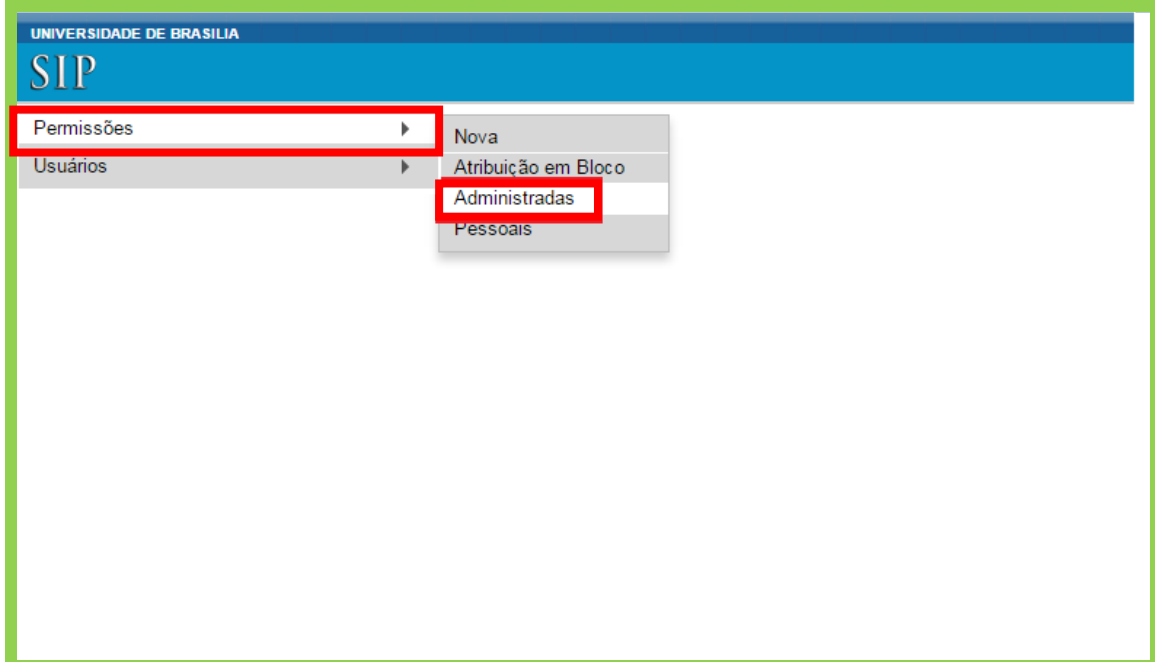

Selecione "Permissões>Administradas", conforme figura abaixo.

O sistema apresentará a tela Permissões Administradas. Nessa tela, utilize as formas de pesquisa para selecionar as permissões correspondentes:

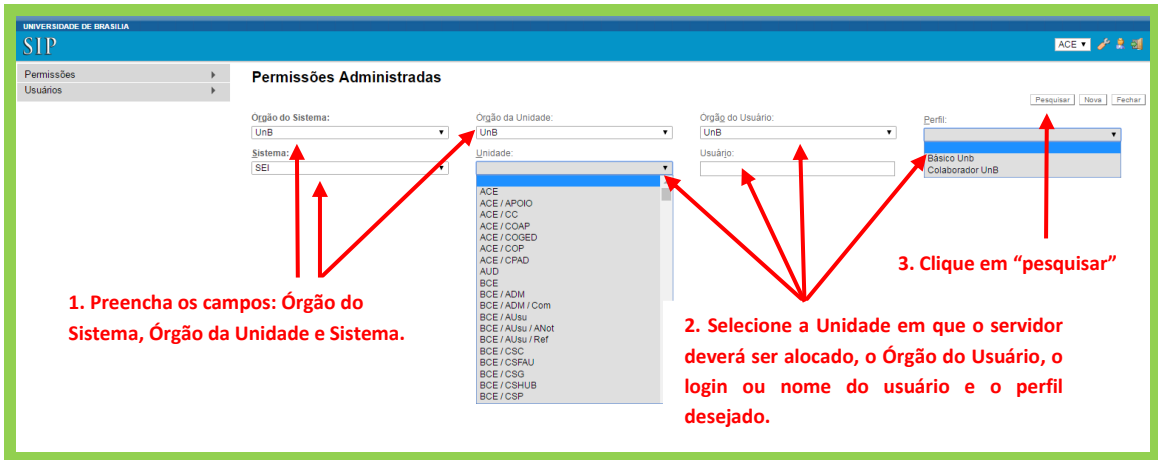

Após o preenchimento dos campos "**usuário**" e "**perfil**", o sistema apresentará a seguinte abaixo, clique no ícone "**Nova**", conforme indicado na imagem abaixo:

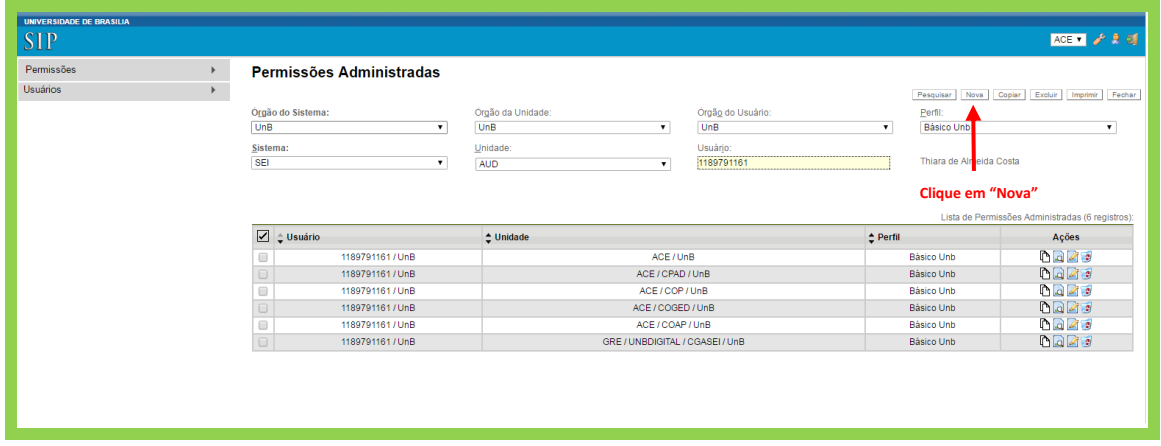

Posteriormente, clique no ícone "**Salvar**", conforme indicado na imagem abaixo:

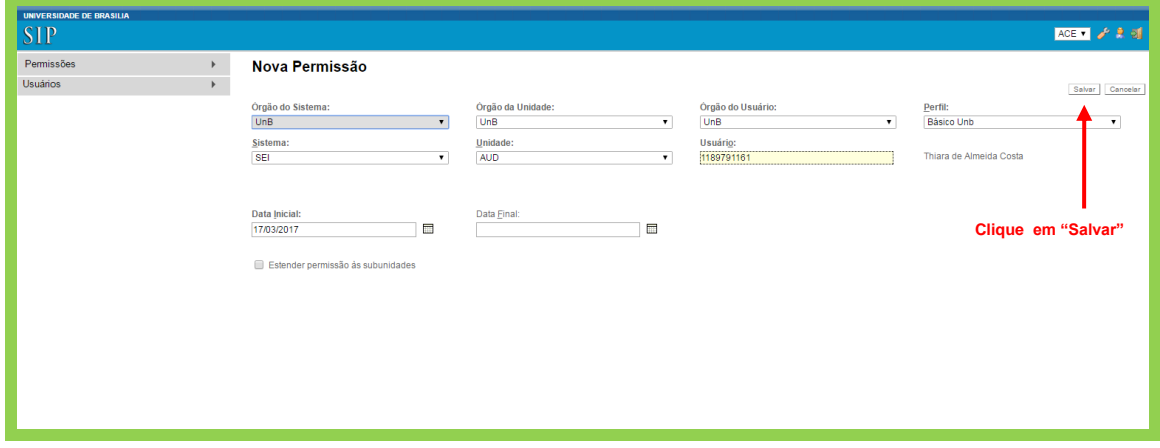

**Pronto! A Permissão para a unidade foi concedida ao usuário, conforme indicado na imagem abaixo:**

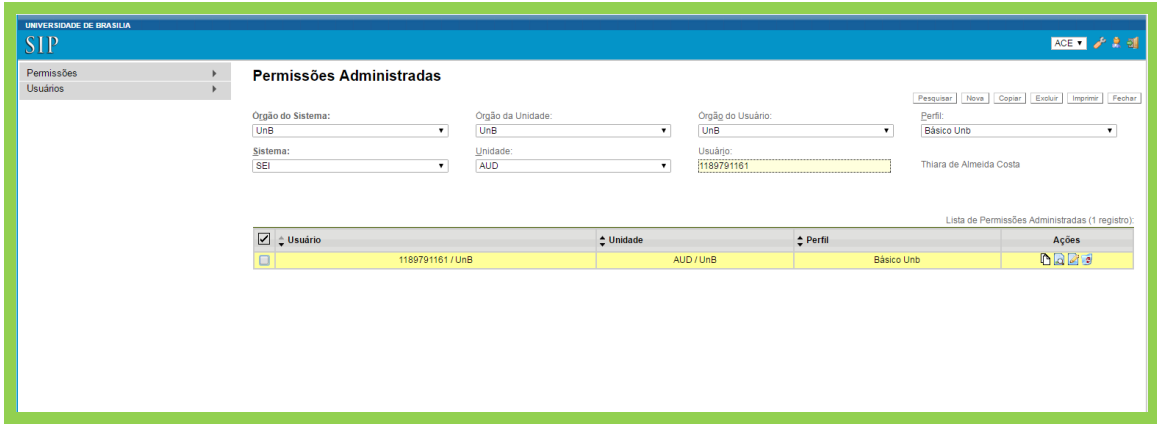

#### <span id="page-9-0"></span>**2.2. Lotação de Outros Colaboradores da UnB**

#### <span id="page-9-1"></span>**2.2.1 Criação de um Usuário no SEI para o Colaborador**

Para possibilitar a atribuição de permissões aos usuários com perfil "**Colaborador UnB**", o usuário deverá realizar um auto-cadastro prévio. As instruções para o auto-cadastro estão disponíveis no endereço:

[http://www.unbdigital.unb.br/index.php?option=com\\_content&view=article&layo](http://www.unbdigital.unb.br/index.php?option=com_content&view=article&layout=edit&id=487) [ut=edit&id=487.](http://www.unbdigital.unb.br/index.php?option=com_content&view=article&layout=edit&id=487)

Após a realização do auto-cadastro, o coordenador ou secretário da unidade, deverá encaminhar ao DGP, por meio de um processo no SEI, as seguintes informações:

- Nome completo;
- CPF:
- E-mail;
- Sigla da unidade do SEI que deverá ser habilitada ou desabilitada.

Para criação de usuário colaborador no SEI, acesse ao Sistema de Controle de Acesso (SCA) para realizar a verificação do cadastro realizado pelo usuário, conforme indicado na imagem abaixo:

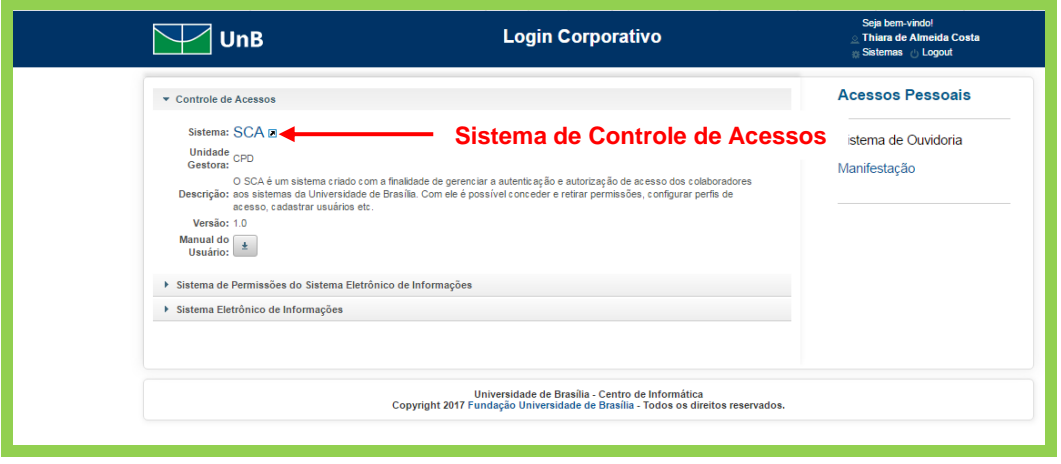

Aparecerá essa tela. Clique em "**Usuário**", conforme indicado na imagem abaixo:

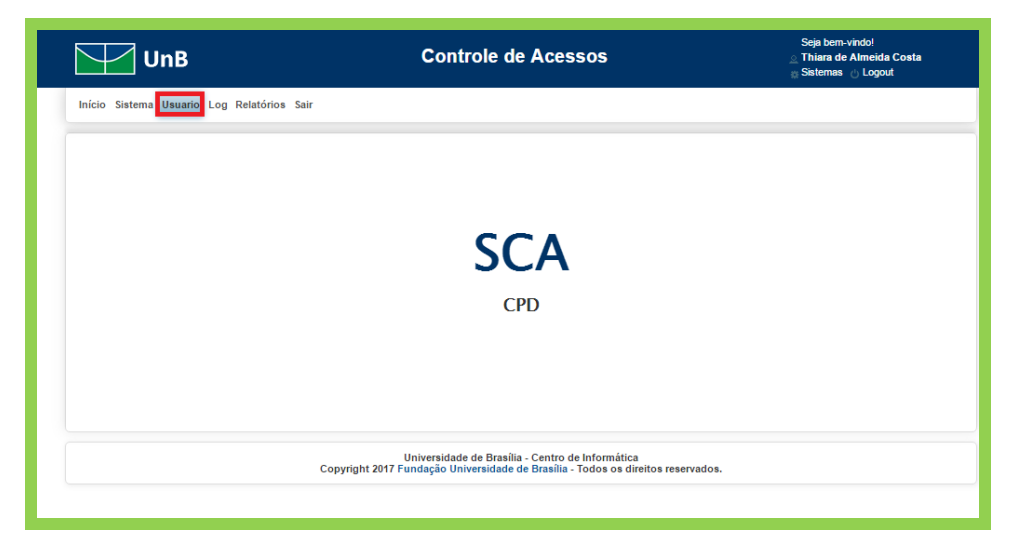

Digite o *Login* ou Nome do usuário e clique em "**Consultar**", conforme indicado na imagem abaixo:

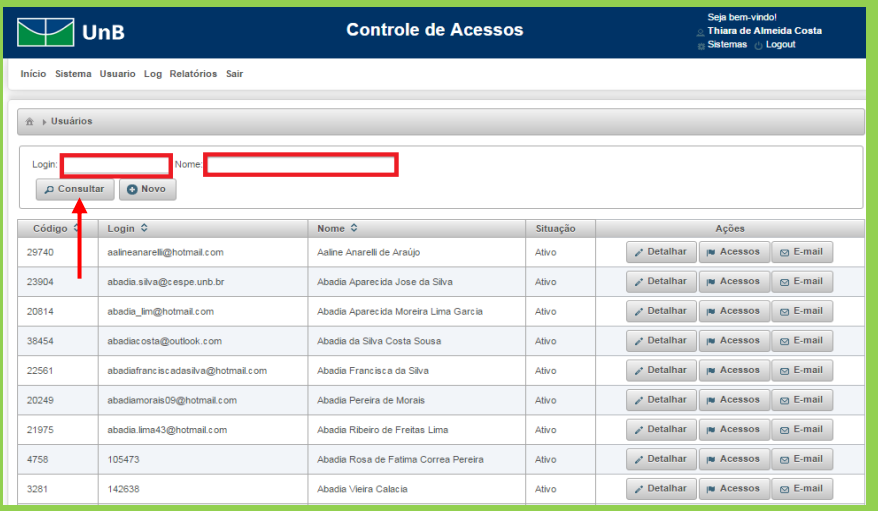

Aparecerá a tela abaixo. Após a conferência de dados da solicitação, clique em "**Acessos**", conforme indicado na imagem abaixo:

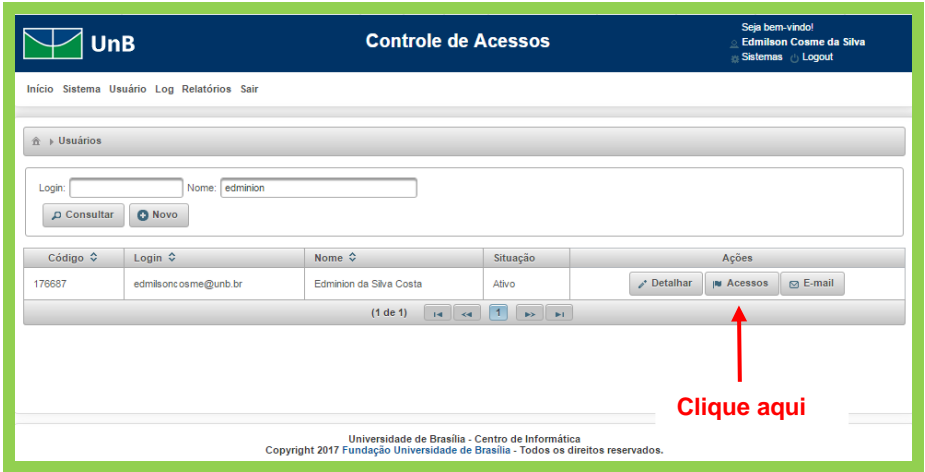

Clique em "**Novo**" para definir qual sistema será acessado, conforme indicado na imagem abaixo:

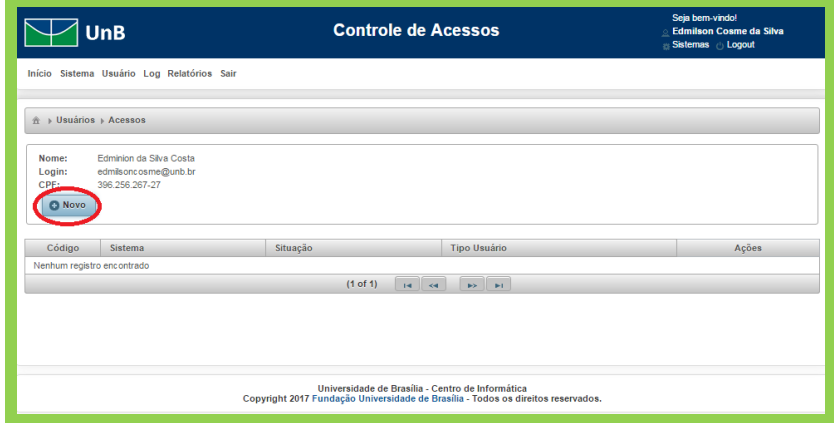

A tela abaixo será exibida:

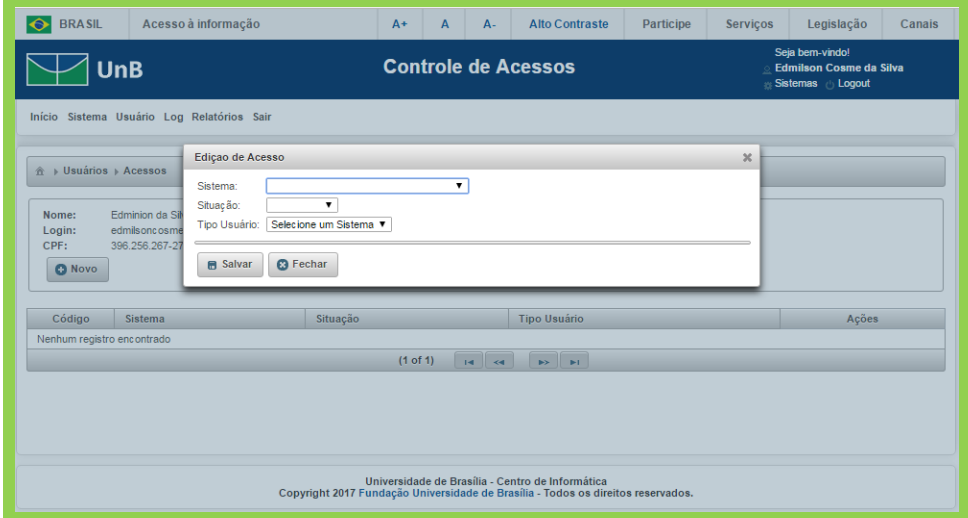

Selecione a opção "**SEI – Sistema Eletrônico de Informações**", no campo "**Sistema**", conforme indicado na imagem abaixo:

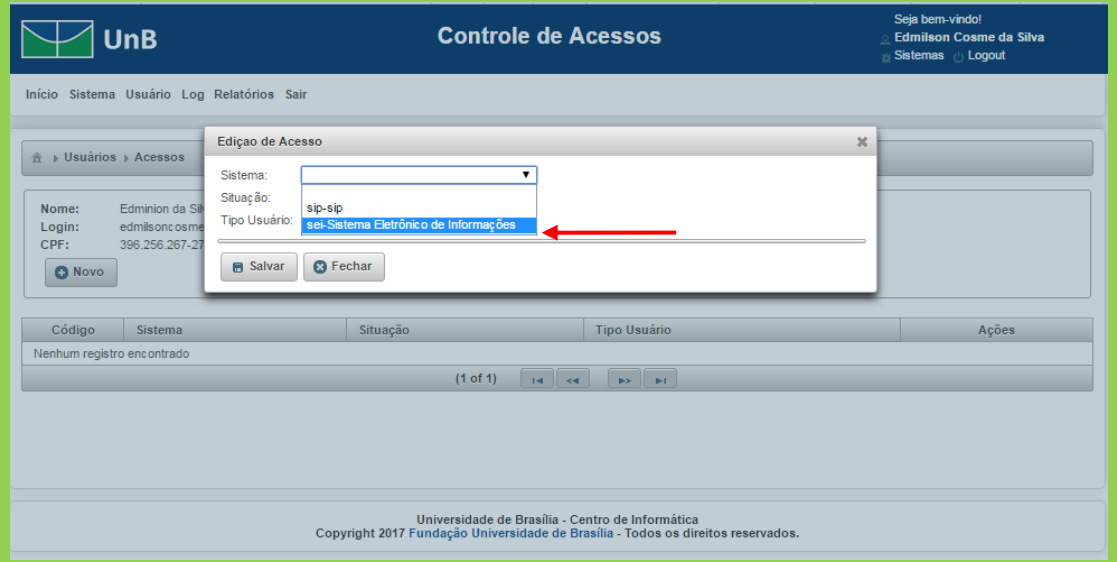

Selecione a opção "**Disponível**" no campo "**Situação**", conforme indicado na imagem abaixo. Após esse passo, clique em "**Salvar**".

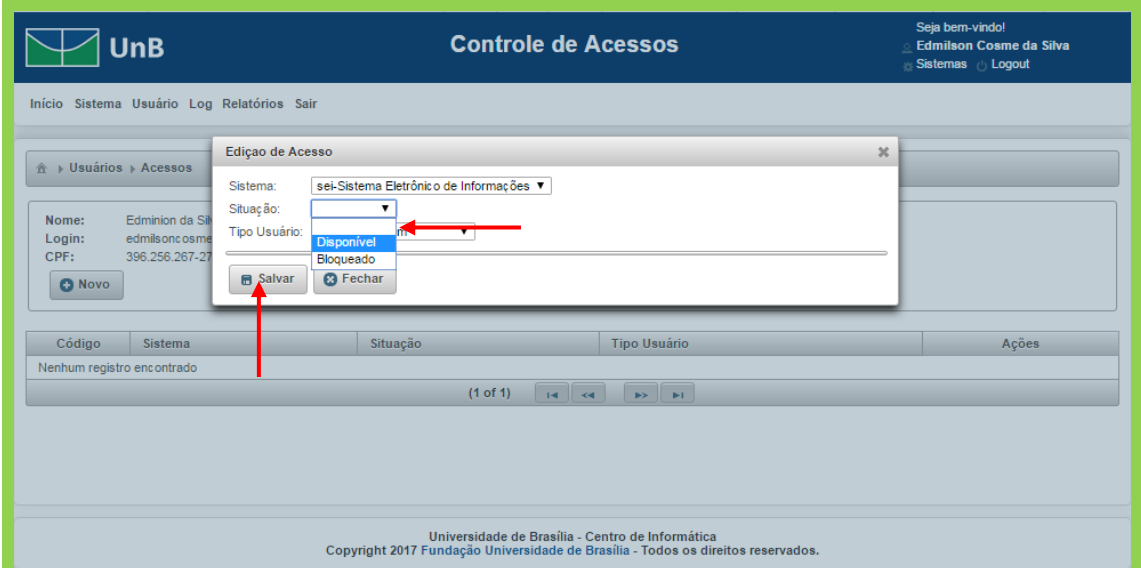

Após o registro ter sido salvo, será necessário definir o perfil de acesso. Para isso, clique na opção "**Perfis**", conforme indicado abaixo:

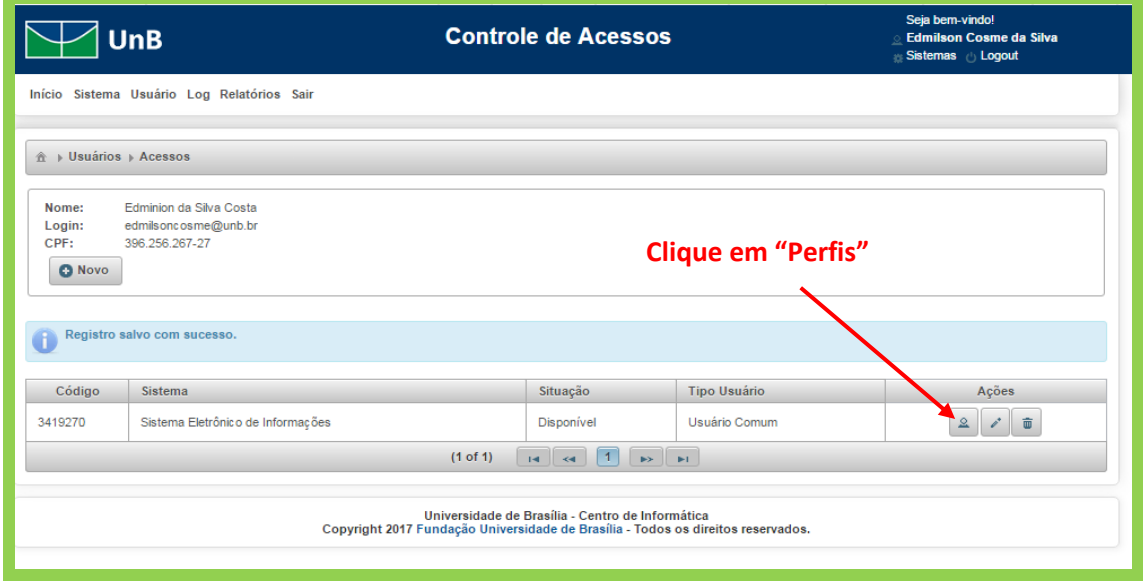

Posteriormente, será exibida a tela abaixo. Selecione o perfil "**Cadastro Automático**" e atribua ao usuário, clicando no botão que contém uma seta para a direita", conforme indicado na imagem abaixo:

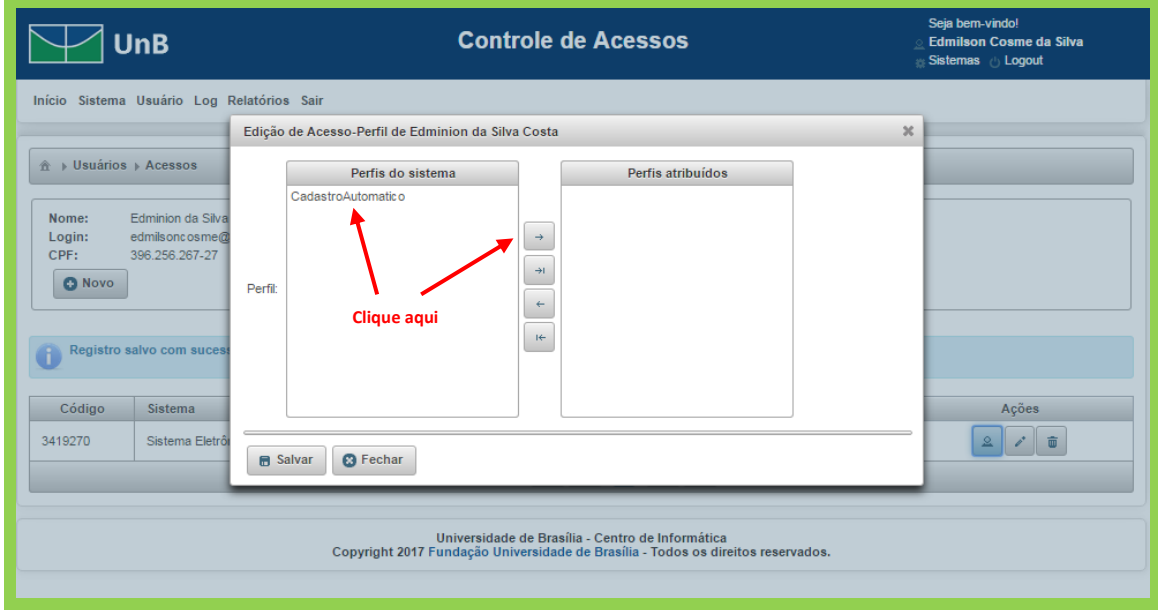

Será atribuído o perfil "**Cadastro Automático**" ao usuário. Clique em "**Salvar**", conforme indicado na imagem abaixo:

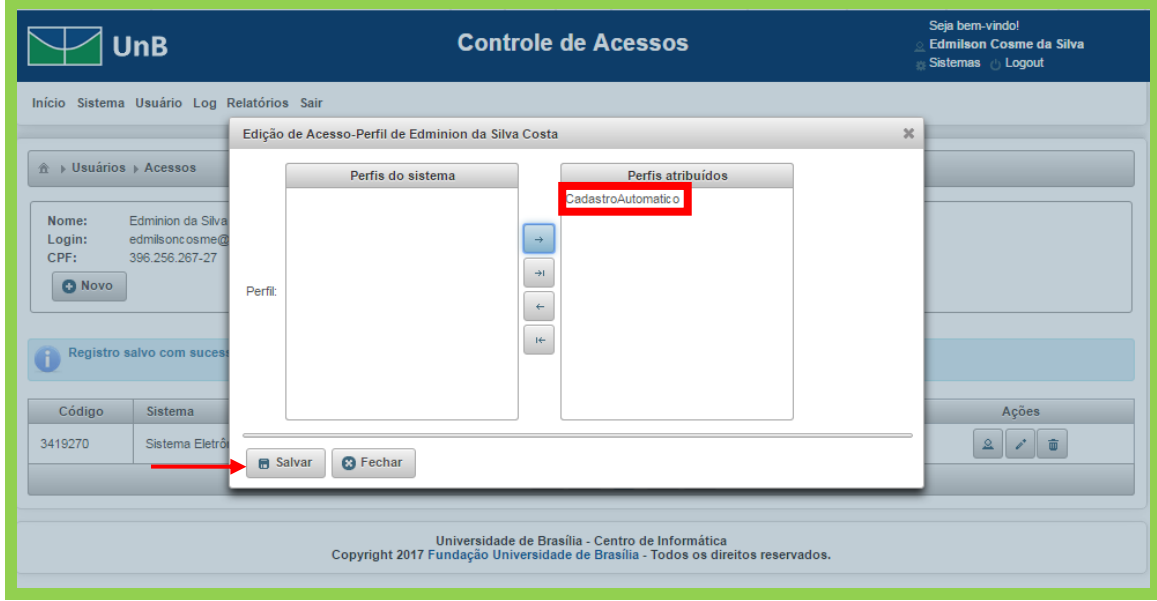

O registro será salvo, conforme indicado na imagem abaixo:

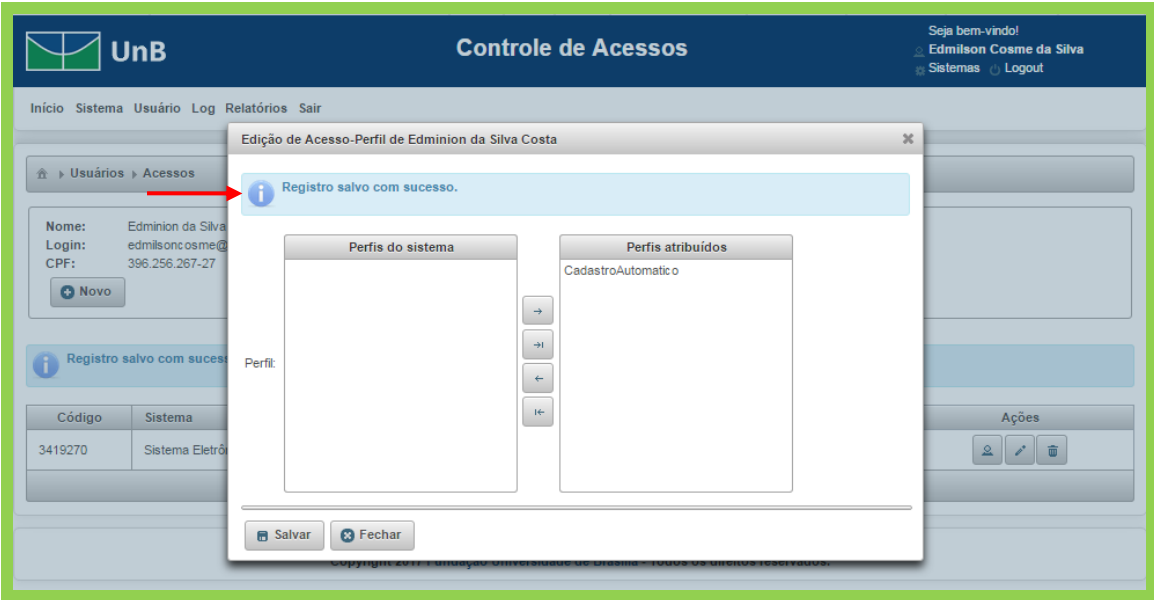

#### <span id="page-15-0"></span>**2.2.2 Concessão do Perfil "Colaborador UnB"**

Para que os colaboradores consigam acessar suas respectivas unidades no SEI, deverão ser concedidas permissões aos usuários no SIP, de forma similar ao que acontece com os servidores. Seguem os passos abaixo:

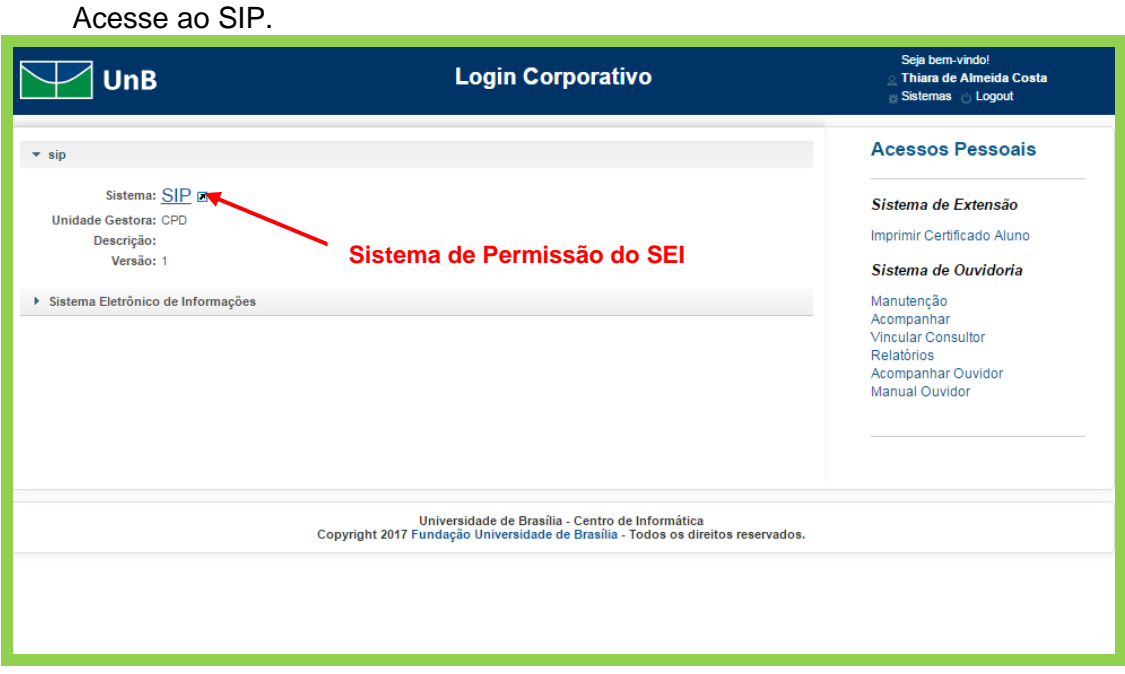

Selecione "**Usuários>Novo**", conforme figura abaixo:

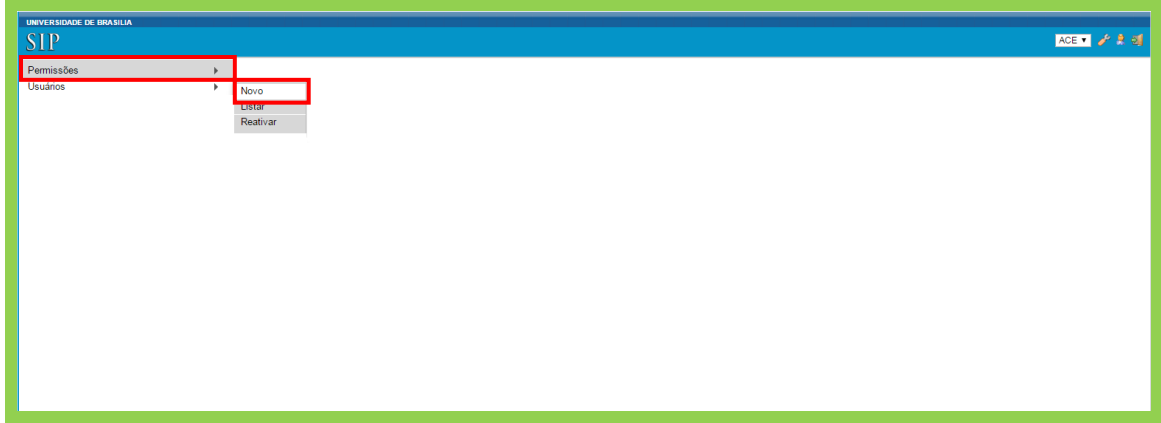

Preencha o campo **Sigla** com o login do usuário cadastrado no Sistema de Acesso (SCA) e o campo Nome como o nome completo do usuário.

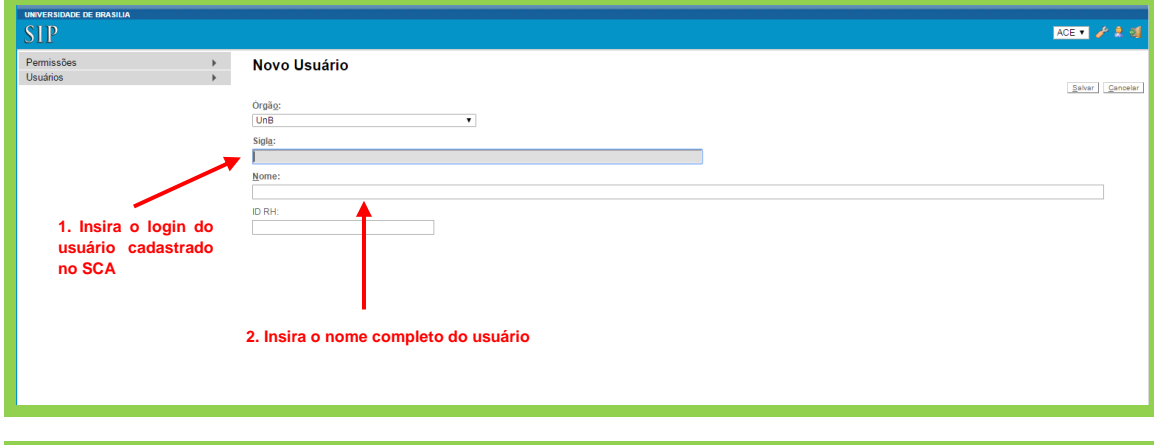

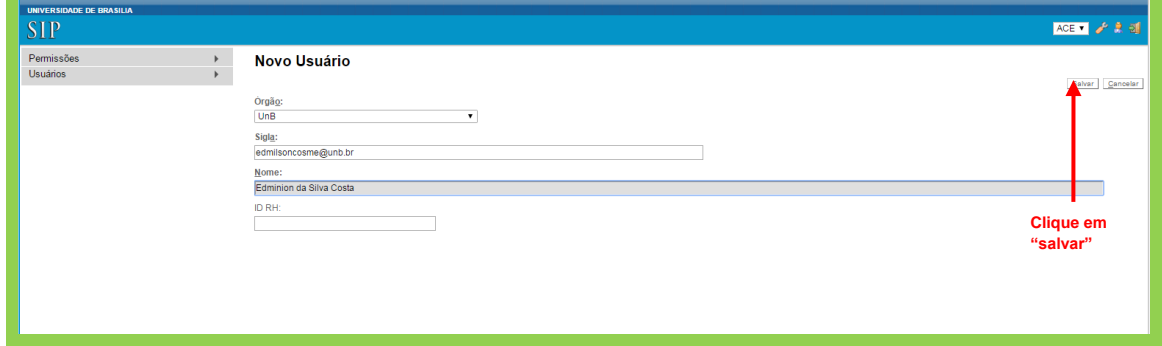

#### **Pronto! O novo usuário foi cadastrado com sucesso!**

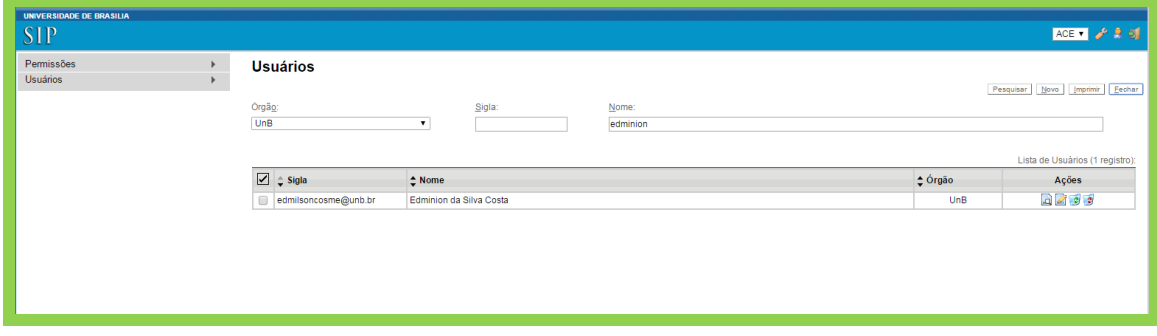

Após cadastro do usuário no SIP, poderá ser concedida permissão de acesso ao colaborador.

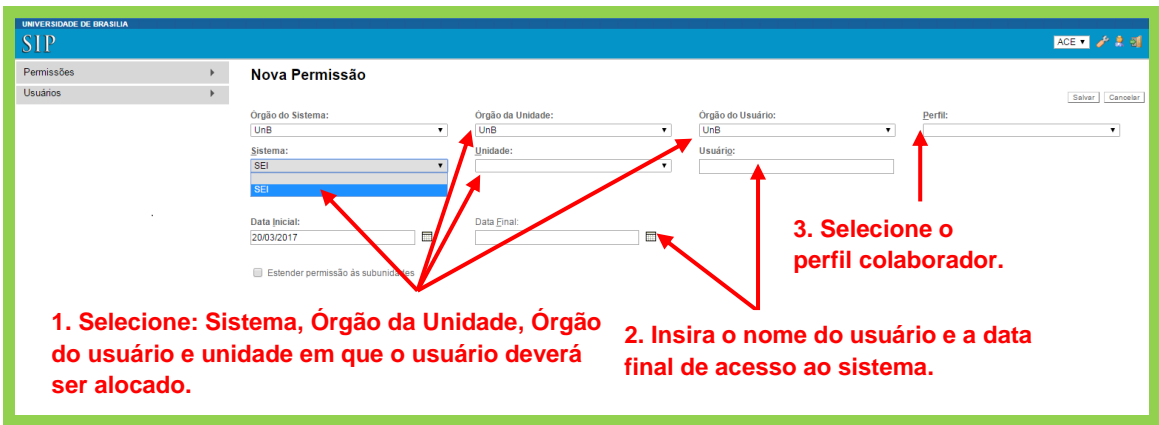

**Observação:** Tendo em vista o usuário ser colaborador, adotamos cadastrá-lo pelo período de um ano, o que pode ser revisto pelos novos administradores do sistema.

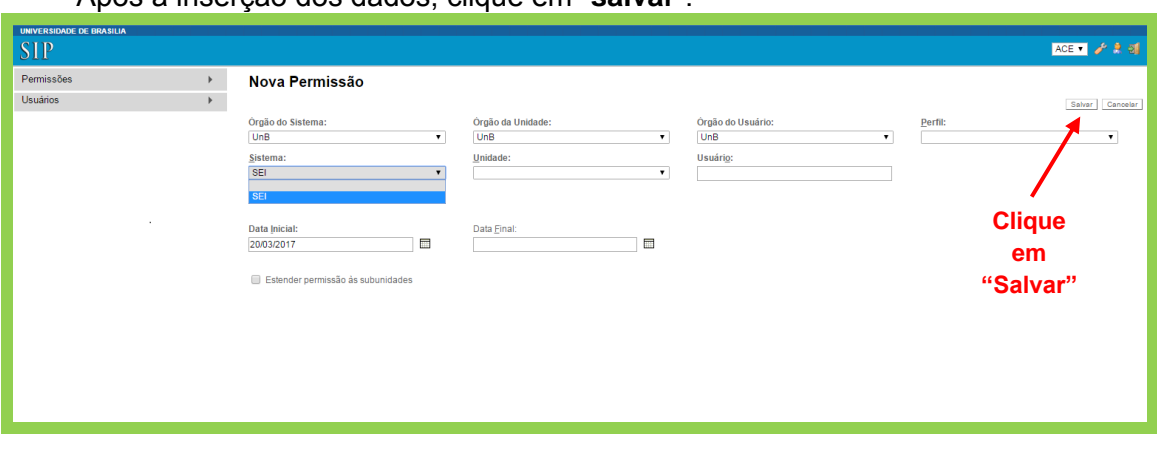

Após a inserção dos dados, clique em "**salvar**".

**Pronto! O usuário já está alocado em uma unidade cadastrada no SEI da UnB, conforme consta na imagem abaixo:**

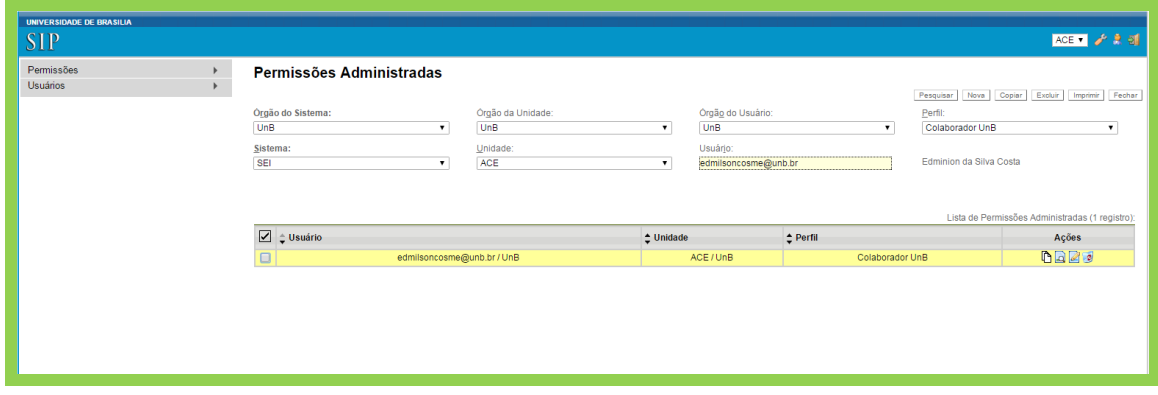

<span id="page-17-0"></span>**2.3. Retirada de Permissões dos Usuários do SEI**

Para excluir alguma das permissões, localize o usuário na lista, mantenha o campo "Unidade em branco", e clique no ícone "**Excluir Permissão**", na linha em que a unidade a ser retirada se encontra, conforme indicado na imagem abaixo:

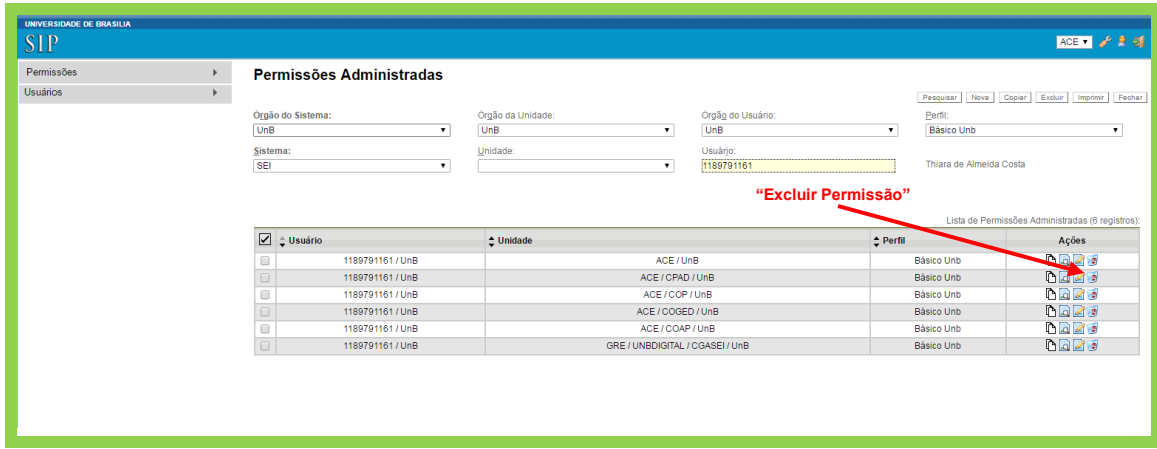

Confirme a exclusão, clicando em "**Ok**", conforme indicado na imagem abaixo:

.

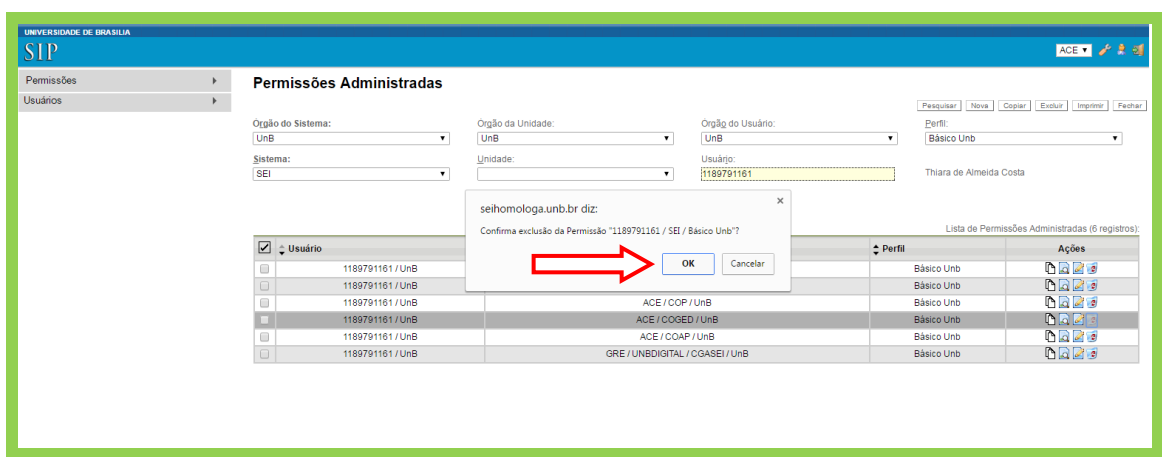

#### <span id="page-19-0"></span>**3. Criação e atualização de cargos**

O SEI permite que o usuário assine conforme o cargo ou função que exerce em determinada unidade, ou seja, um mesmo servidor pode assinar como Membro de Comissão em uma unidade e como Administrador em outra unidade.

Os critérios utilizados para criação dos cargos no SEI da UnB, até o momento, foram os seguintes:

O campo "Cargo / Função" deverá ser preenchido com o cargo ou com a função, seguindo o seguinte padrão: As letras iniciais deverão ser maiúsculas. Além do nome do cargo ou função, é inserido o nome da unidade onde o cargo será ocupado ou a função será exercida, por extenso. Exceto nos casos onde o número de caracteres da descrição ultrapasse a quantidade de cem (100) caracteres, estabelecido para o sistema.

Ex.: Administrador(a) da Coordenação de Gestão de Documentos do Arquivo Central (Em casos que excederem os 100 caracteres permitidos pelo sistema, substituir o nome da última unidade por sua sigla, ou suprimir a última unidade, conforme exemplos: 1 - Administrador(a) da Coordenação de Gestão de Documentos do ACE, ou 2 - Administrador(a) da Coordenação de Gestão de Documentos).

**a**) Todos os cargos e funções deverão ter a letra "(a)" entre parênteses a letra (a),representando o feminino. Ex.: Diretor(a)

**b**) Deverão ser criadas as opções de substituto para as funções:

Ex.: Diretor(a) do Arquivo Central

Diretor(a) Substituto(a) do Arquivo Central

**c**) As unidades que possuem a função de Vice-Diretor não necessitam ter a função de Substituto(a)

Ex.: Vice-Diretor do Centro de Apoio ao Desenvolvimento Tecnológico.

**d**) Nos casos de exceção, em que não couber o nome completo, poderá ser abreviado o nome da Unidade.

Ex: Diretor(a) do Centro Transdisciplinar de Educação do Campo e Desenvolvimento Rural da FUP.

**e**) caso ainda assim, os caracteres sejam maiores que a quantidade cem (100), poderá abreviar alguma palavra que não cause prejuízo no entendimento do nome do Cargo.

Ex.: Diretor(a) Subst. do Centro Transdisciplinar de Educação do Campo e Desenvolvimento Rural da FUP.

Para editar cargos e funções no SEI, siga os seguintes passos:

Acesse ao Sistema SEI.

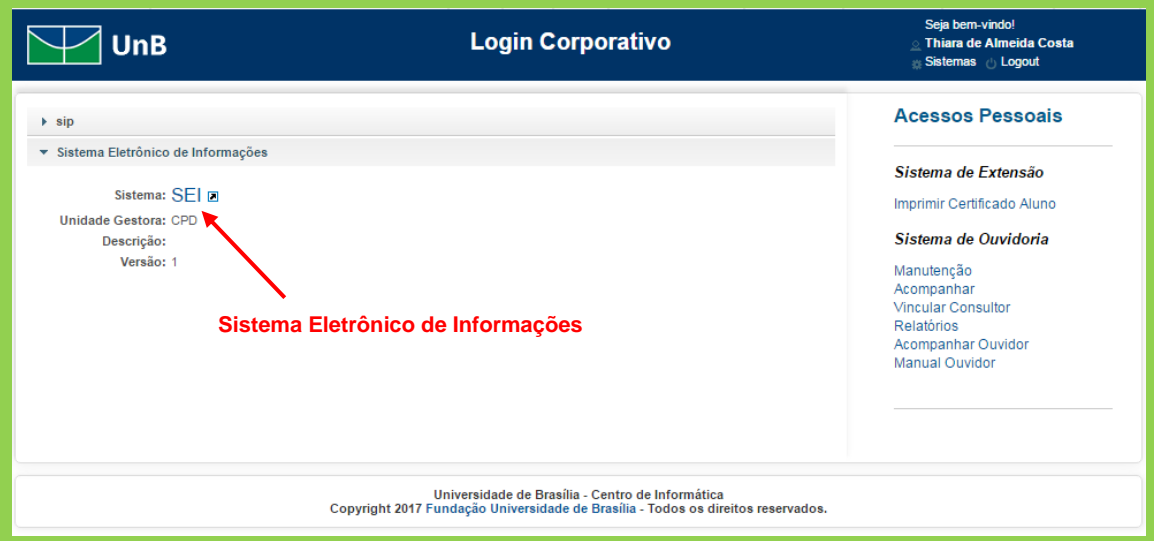

Clique no Menu Administração > Assinaturas das Unidades.

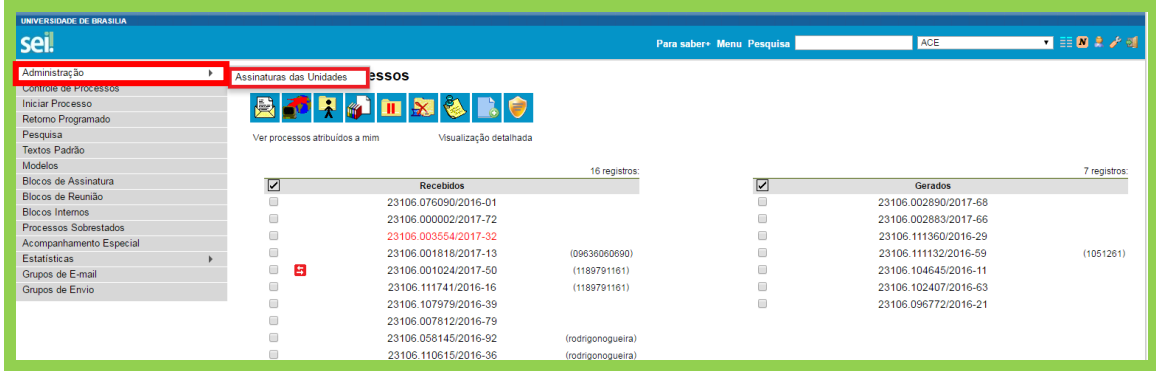

Essa tela apresenta uma lista com todos os cargos ou funções cadastradas no sistema, para encontrar um cargo ou função, escreva parte de sua descrição no campo "**Cargo / Função**", e clique em pesquisar, conforme indicado na imagem abaixo:

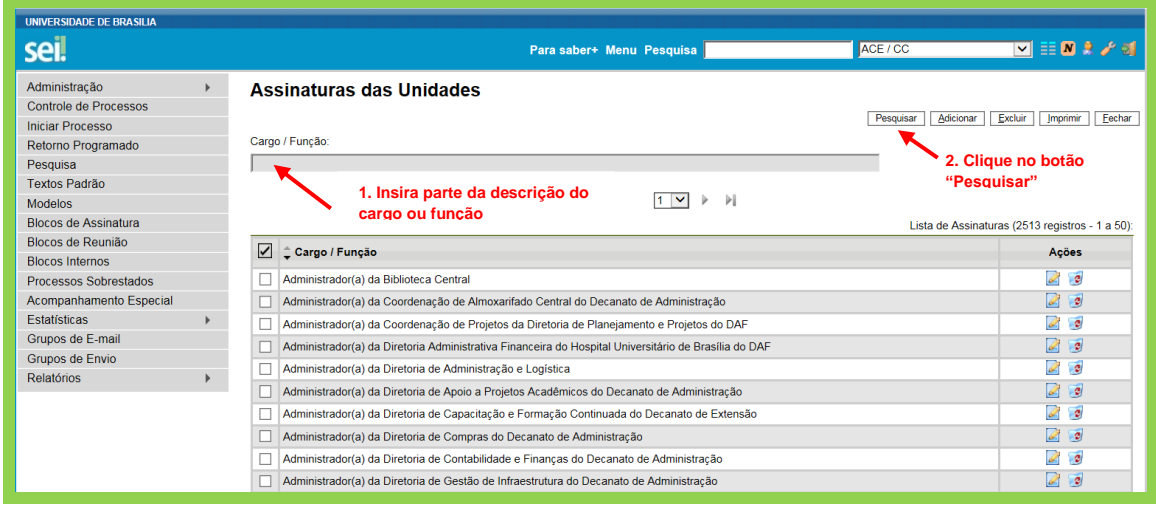

Caso verifique a inexistência de algum cargo ou função, clique no botão "**Adicionar**". Dessa forma, será possível cadastrar uma nova Assinatura da Unidade, informando o cargo ou função e as unidades para as quais o cargo ou função serão atribuídos e, posteriormente, clicar no botão "**Salvar**":

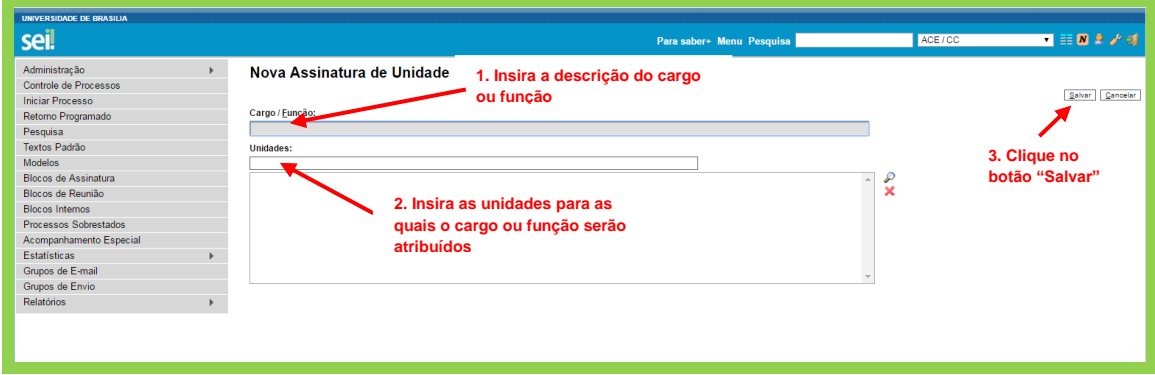

Para listar as unidades existentes, o usuário deverá clicar no ícone .

O usuário poderá indicar mais de uma unidade associada ao cargo/função.

Caso seja necessário retirar o cargo de alguma unidade, basta selecionar a unidade a ser retirada e clicar no ícone  $\mathbf x$ .

Para editar ou excluir os cargos cadastrados no SEI, basta encontrar o cargo na lista e clicar em um dos botões indicados na imagem abaixo:

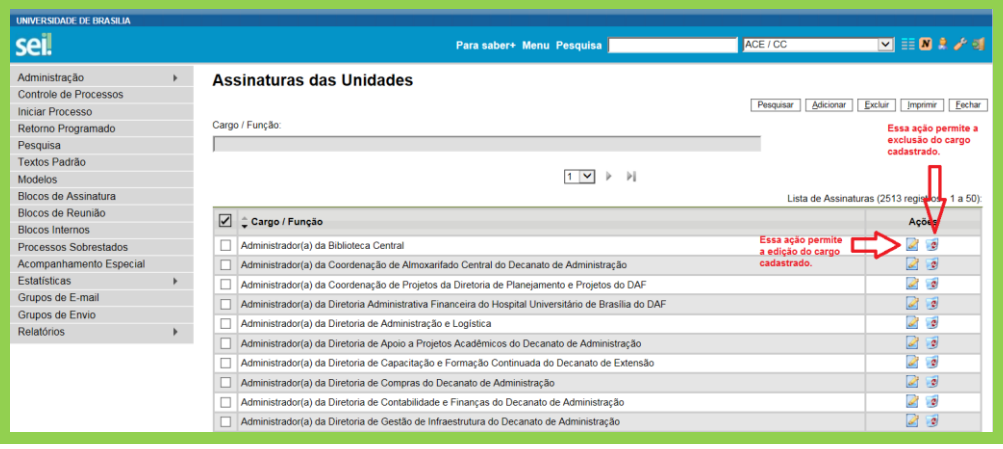